## **EJERCICIOS TECLADO VIRTUAL**

Para usar el teclado, puntea en un cuadro de texto para que aparezca el icono de teclado. Puntea en el icono para abrir el teclado.

Si lo prefieres, puntea en la ficha de teclado que aparece en la parte izquierda de la pantalla y arrástrala.

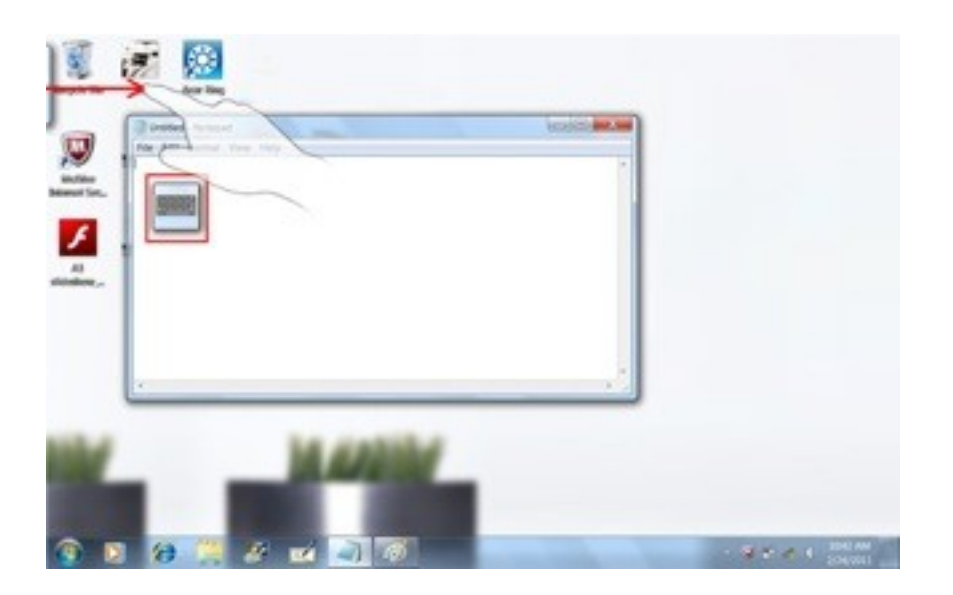

Cambia al modo de escritura a mano alzada y prueba las siguientes opciones:

- Eliminar (tachar la palabra)
- Dividir (línea horizontal entre dos letras)
- Unir (arco entre dos letras)

## **EJERCICIOS APRENDIZAJE DE GESTOS**

Pulsa en botón de inicio->Panel de control->Hardware y sonido ->Lápiz y entrada táctil->pestaña Gestos Puntea el enlace "Practicar el uso de gestos"

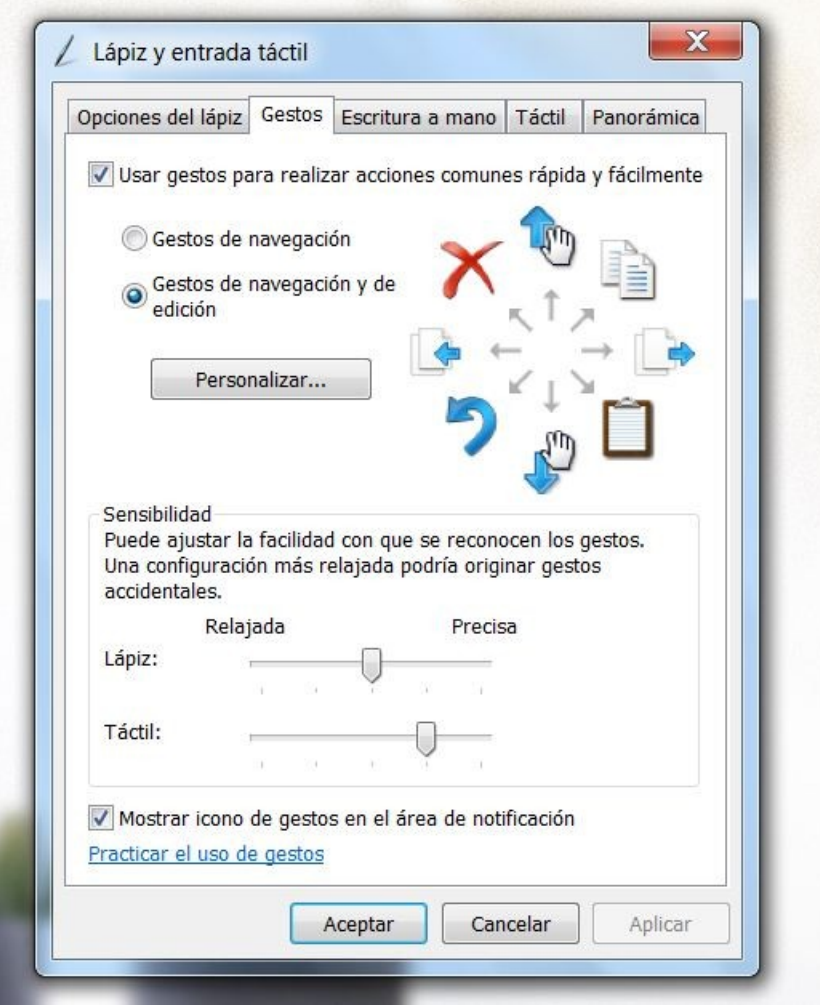

Una vez que domines la velocidad realiza el siguiente ejercicio:

1. Selecciona dos archivos de la carpeta "Imágenes de Muestra" (Equipo->Bibliotecas->Imágenes->Imágenes de muestra) Con el gesto COPIAR (diagonal izquierda-derecha hacia arriba) copia los dos archivos

2. Crea una carpeta nueva y con el gesto PEGAR (diagonal izquierda-derecha hacia abajo) copia los dos archivos en este

### destino **Microsoft Surface Collage**

Crea un collage como el de la figura siguiente

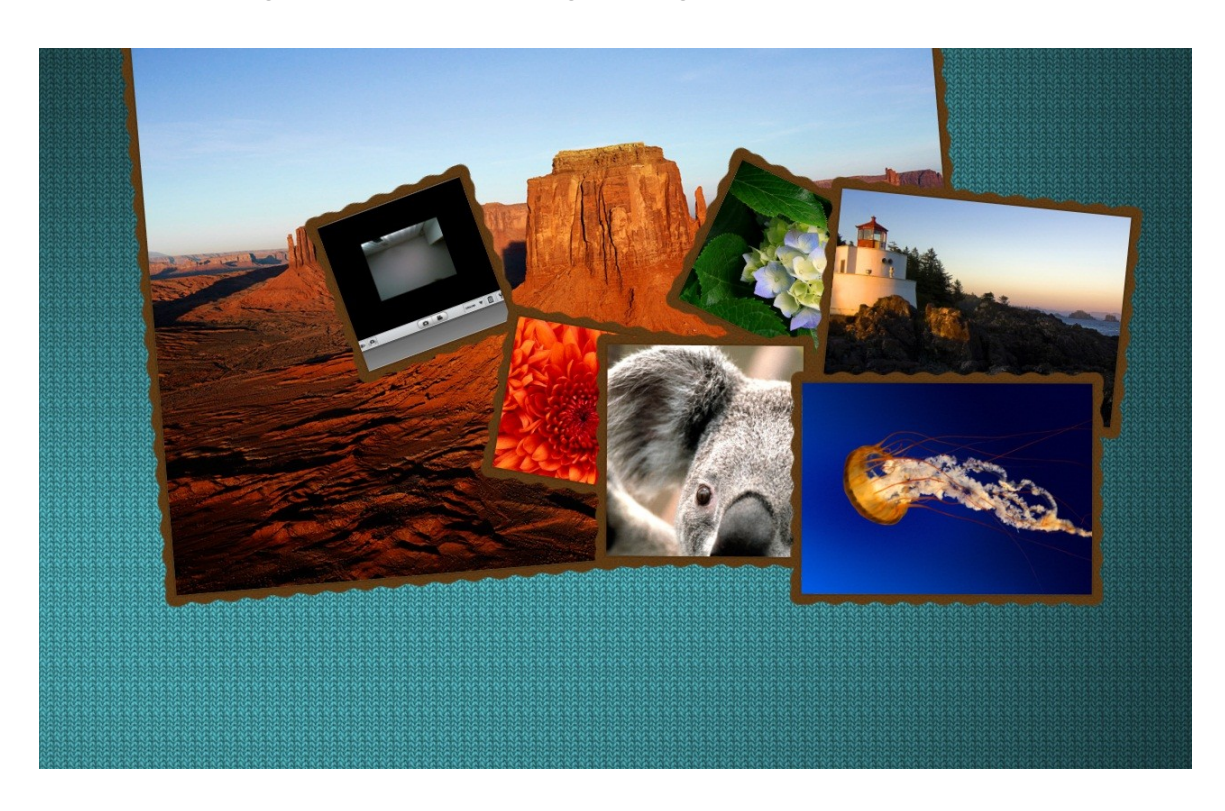

- 1. Entra en la aplicación (Inicio-> Todos los programas-> Microsoft Touch Pack for Windows7->Microsoft Surface Collage)
- 2. Arrastra a la zona de trabajo todas las imágenes de muestra
- 3. Amplia las que más te guste separando los dos dedos
- 4. Gira las imágenes y mantén el dedo sobre las que quieras poner de fondo
- 5. Añade una textura de lana color azul al fondo y un marco de color marrón a cada imagen
- 6. Guarda el collage pulsando en el icono del disquete
- 7. Comprueba que tienes un archivo en la carpeta "Microsoft Surface Collage" dentro del directorio Biblioteca de Imágenes

### **ACER RING**

Abre la aplicación Acer Ring

Puntea en la pantalla táctil con los cinco dedos a la vez para mostrar Acer Ring

# **DEVICE CONTROL**

## EJERCICIO 1

Presiona el botón central "DEVICE CONTROL" Ajusta el brillo y el volumen según tus necesidades Añade un salvapantallas

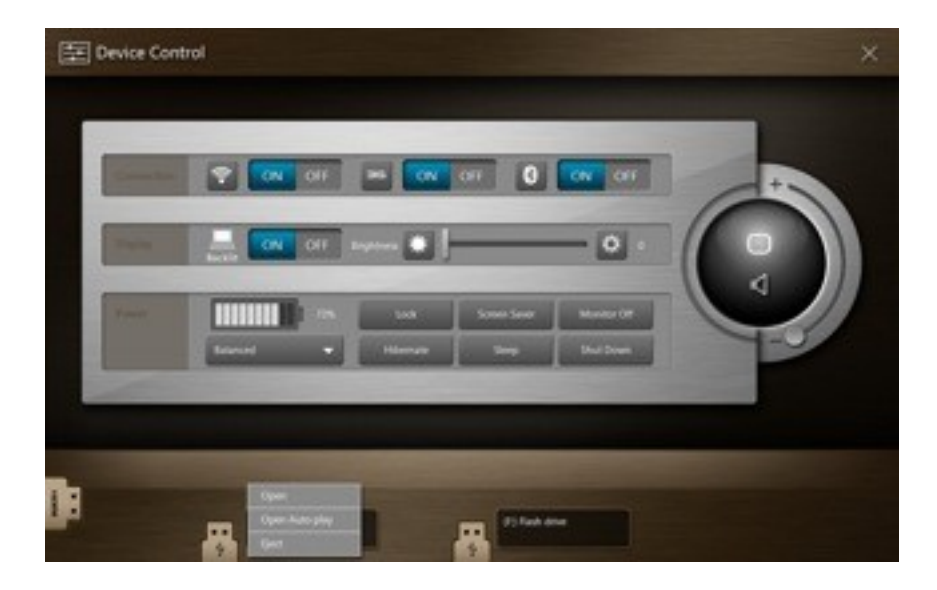

# **CÁMARA**

EJERCICIO 2 Abre la aplicación "Cámara"

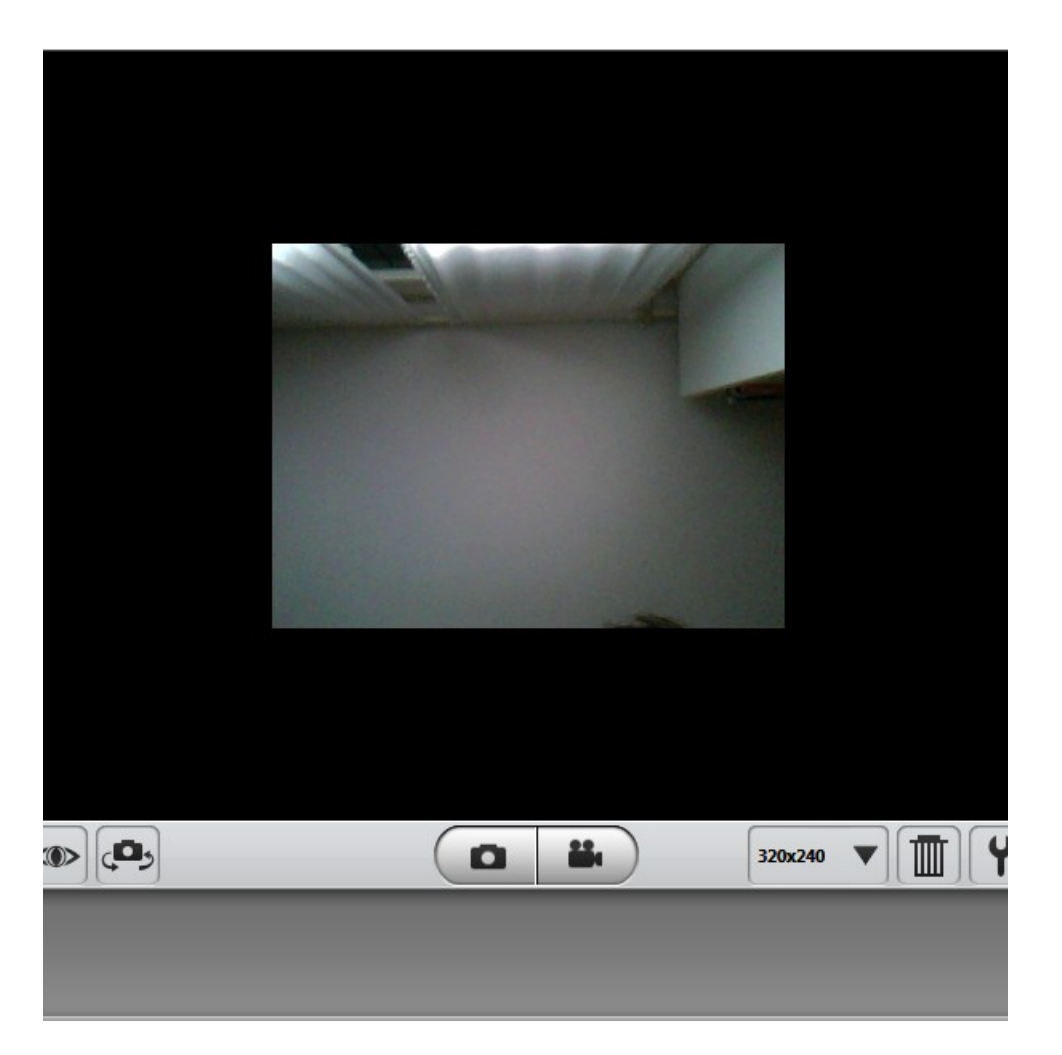

Realiza una foto de tu cara.

Cambia a la otra cámara web con el botón de girar cámara y realiza una foto de tus compañeros.

Selecciona los dos archivos y elimínalos

## **SNIPPING TOOL**

## EJERCICIO 3

Abre la aplicación RECORTES "Snipping Tool" y crea la captura como muestra la figura

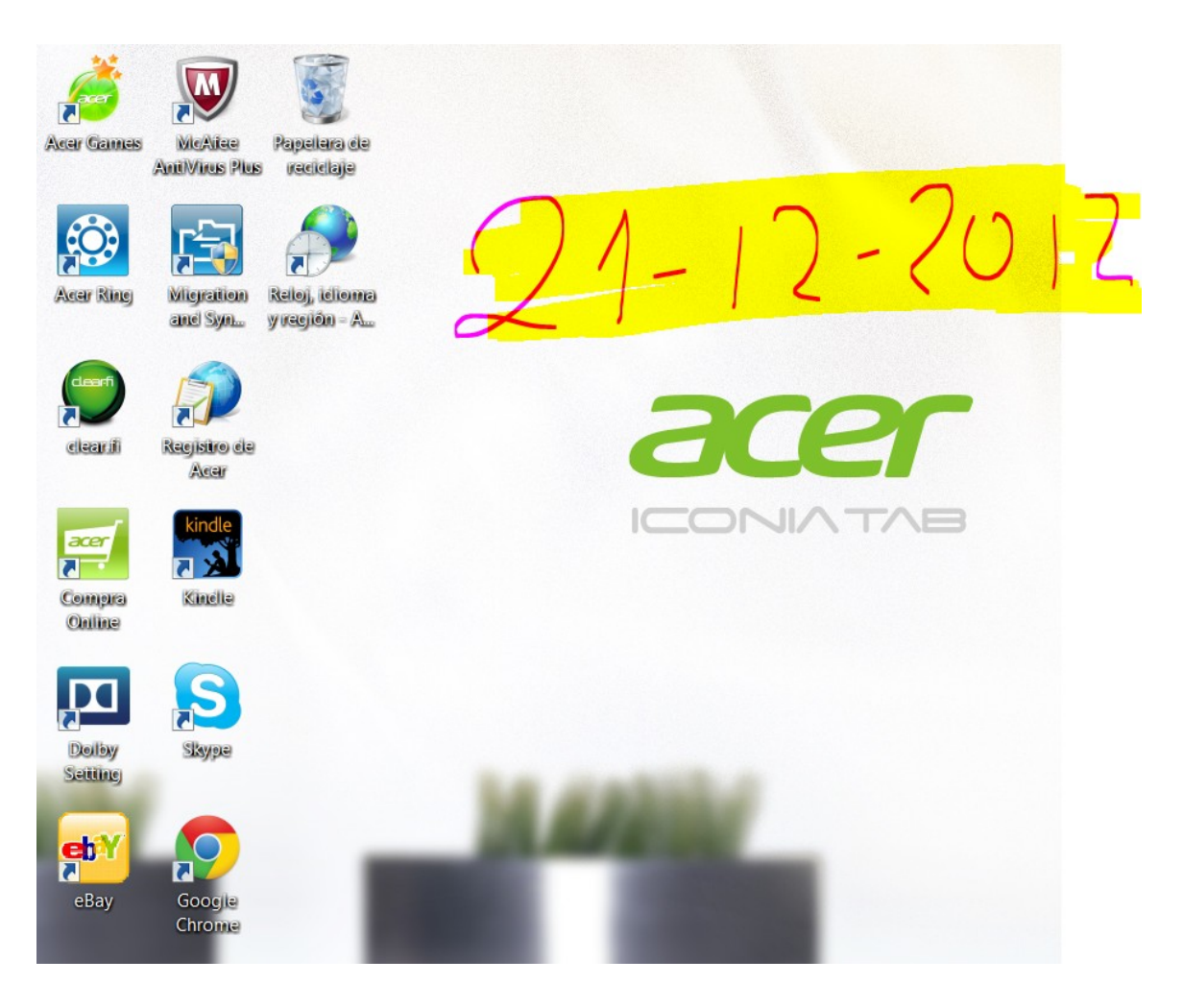

Realiza una captura del escritorio pulsando en el botón Nuevo y selecciona el área a capturar.

Añade la fecha actual utilizando el bolígrafo en color fucsia Subraya el texto en amarillo

Guarda el recorte como una imagen con el nombre "ejercicio3"

## **TOUCH BROWSER**

#### EJERCICIO 4

Abre el navegador "Touch Browser"

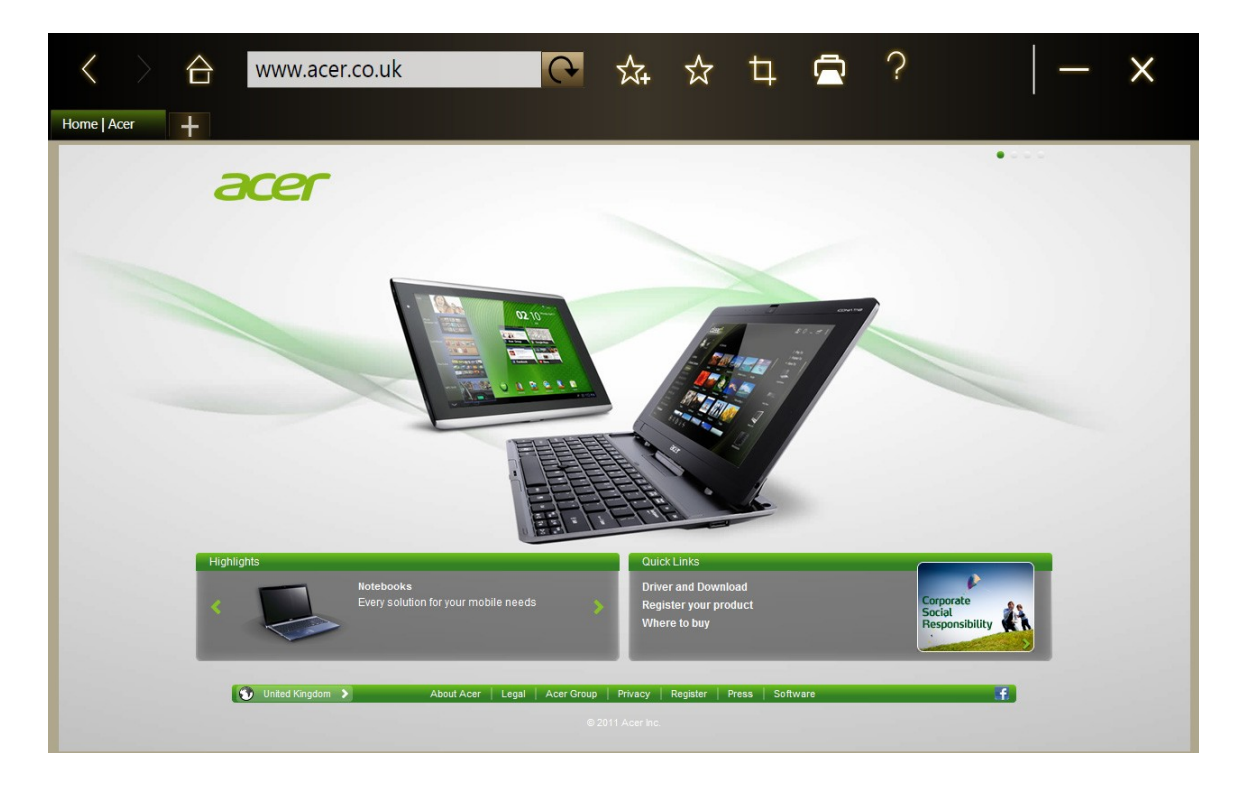

Introduce una dirección de un sitio web punteando en la barra de URL. Aparecerá un icono de teclado que te permitirá abrir un teclado virtual e introducir texto, o bien usar el modo de escritura a mano para introducir la dirección URL.

Utiliza tus dedos para hacer zoom y acercar el contenido de la página.

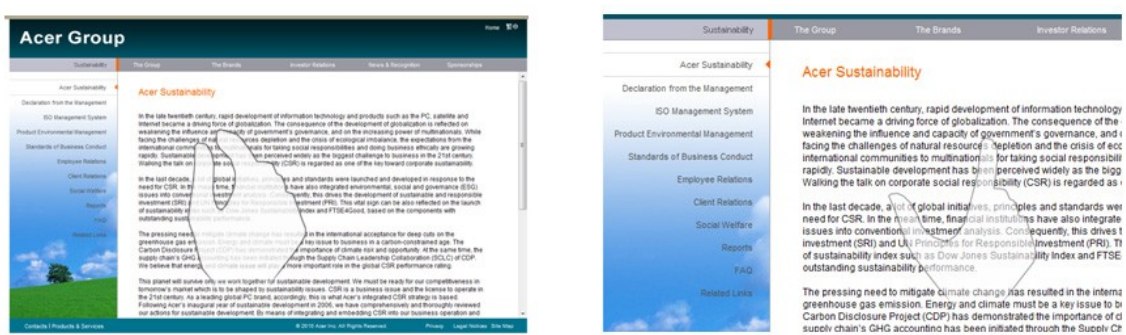

EJERCICIO 5. Añadir una página a favoritos.

Puntea en el icono **Añadir a favoritos**, asigna un nombre a la página (de forma predeterminada, se usará el título de la misma) y selecciona la carpeta en la que se guardará la dirección URL.

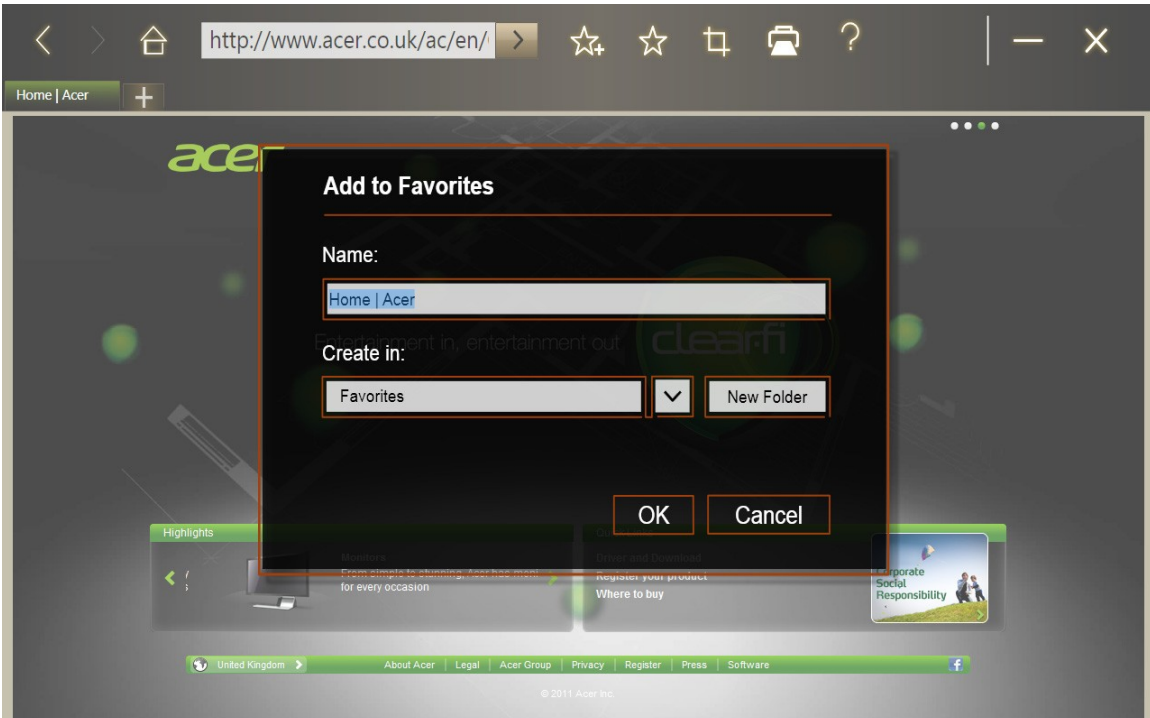

### EJERCICIO 6

Recorta un clip con la herramienta de capturador Web Clip

Una vez que tenga una página abierta en el explorador, puntea en el icono **Web Clip** y recorta parte de la página

Puntea en la pantalla del explorador para seleccionar el área que desees recortar; luego puntea en cualquiera de los círculos de la esquina de la ventana de recorte y arrástralo para expandirla e incluir toda la información que desees capturar.

Cuando hayas terminado de seleccionar el área que deseas recortar, puntea en el área para abrir un menú y **copiarlo** en la aplicación **MyJournal** 

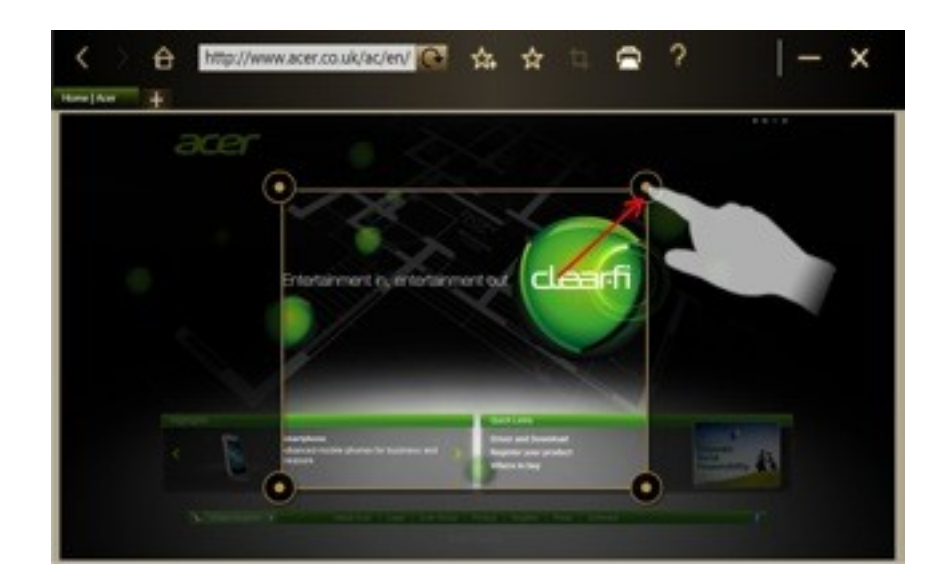

#### **My Journal**

#### EJERCICIO7

Abra Acer Ring y desplácese por las Cartas de Aplicación hasta My Journal. Puntea en la Carta de Aplicación para abrir la aplicación.

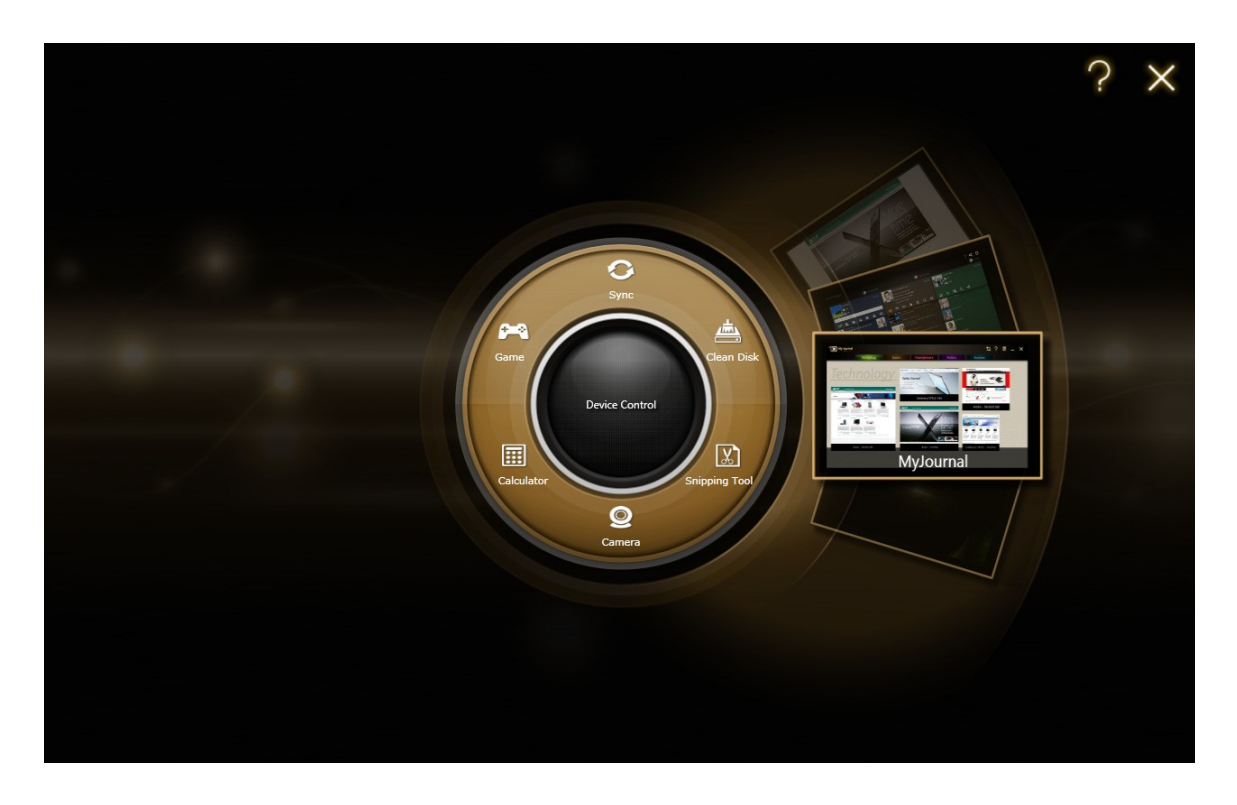

Utilice las pestañas que aparecen en la parte superior de la pantalla para cambiar entre las páginas del diario

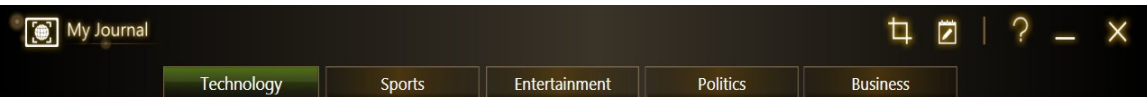

Edita el web clip, puntea en el icono de edición para acceder al modo de edición.

Cambia el tamaño de los web clips arrastrando sus esquinas hasta el tamaño que desees.

Mueve los web clips a otras páginas arrastrándolos hasta la pestaña de la página a la que deseas mover el clip.

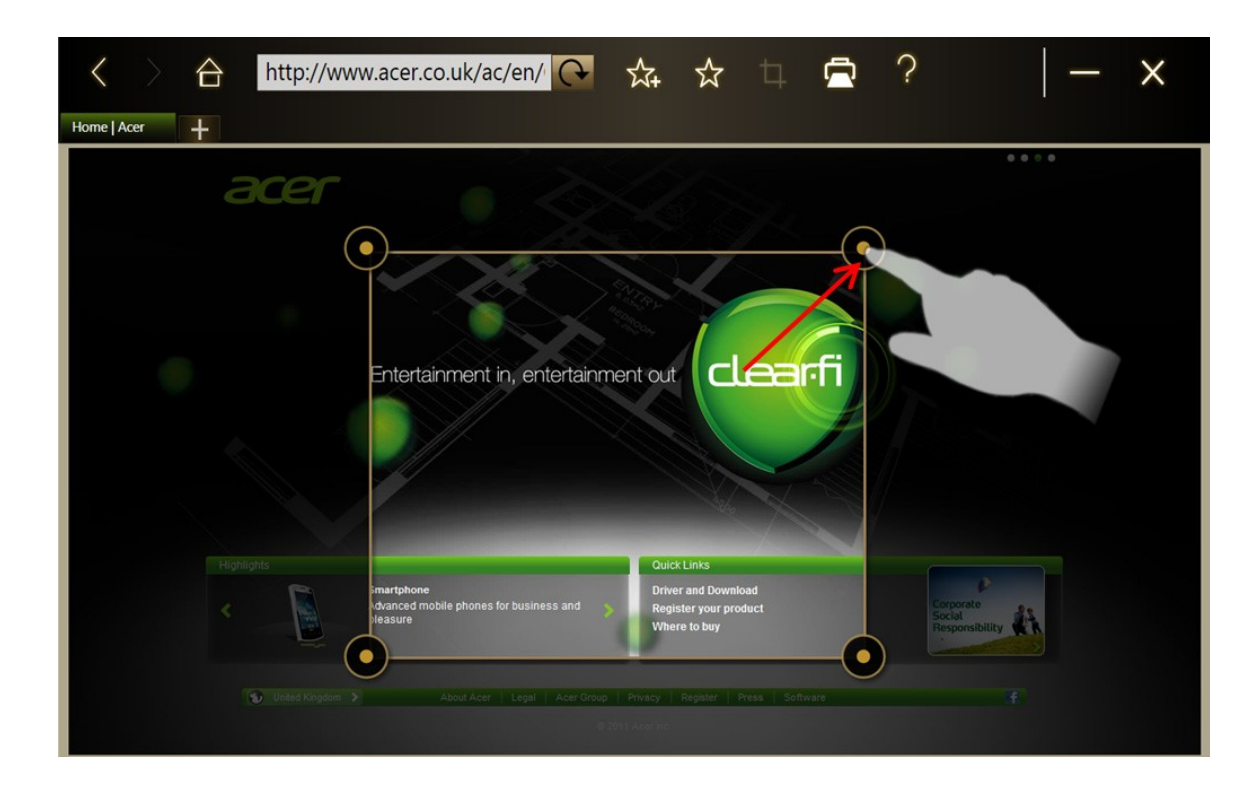

Una vez finalizado tu periódico pulsa el botón "Done"

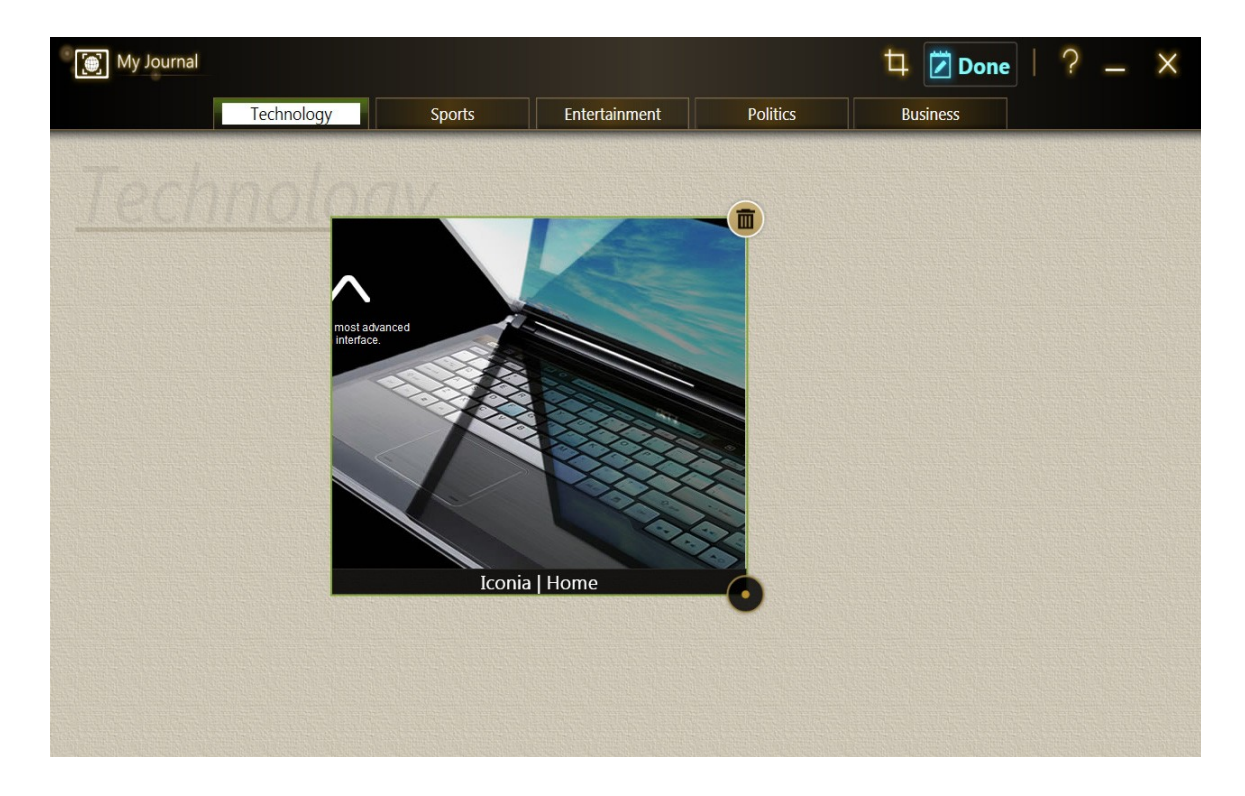

### **Acer clear.fi**

EJERCICIO 8. Examina tus fotos, videos y archivos de sonido que estén en la misma red.

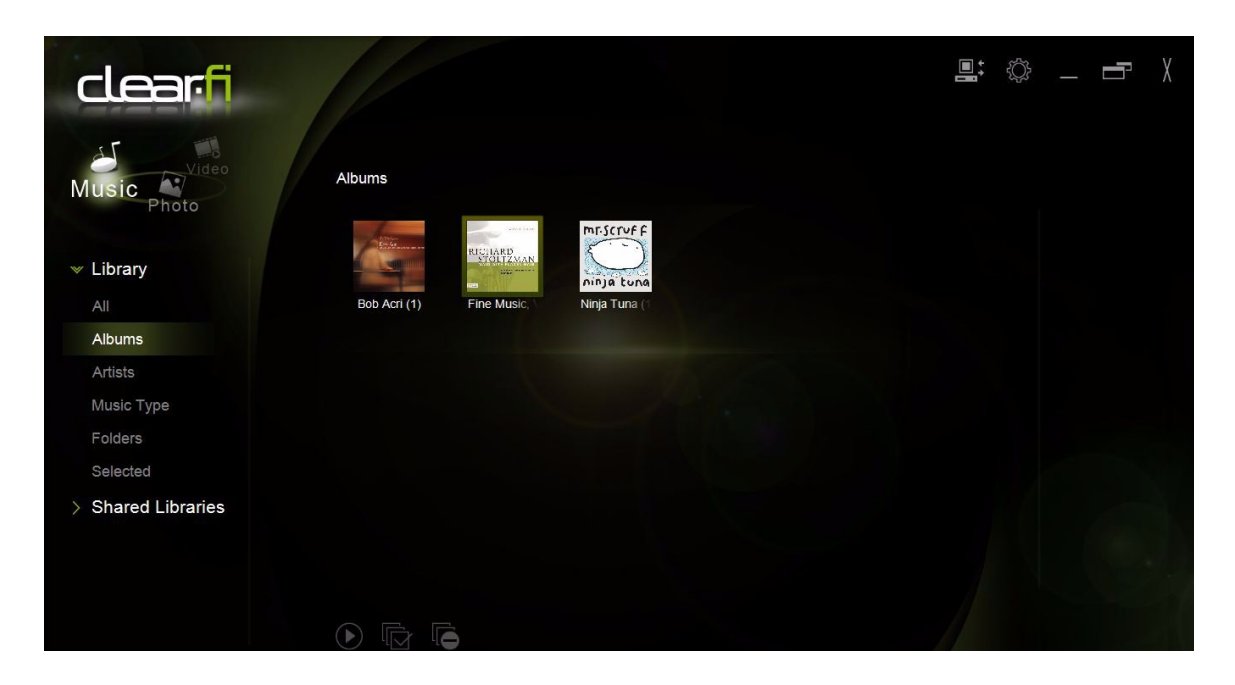

Elige el tipo de contenido multimedia "fotos"

Selecciona el álbum de la biblioteca "Imágenes de muestra" Selecciona la imagen "Desert" y edítala añadiendo el efecto "Sepia". Pulsa el botón "Aplicar"

Compara la imagen original y la imagen con efecto, mediante el botón "Comparar"

### **SocialJogger**

### **EJERCICIO 9**

Abre Acer Ring y puntea en la Carta de Aplicación SocialJogger.

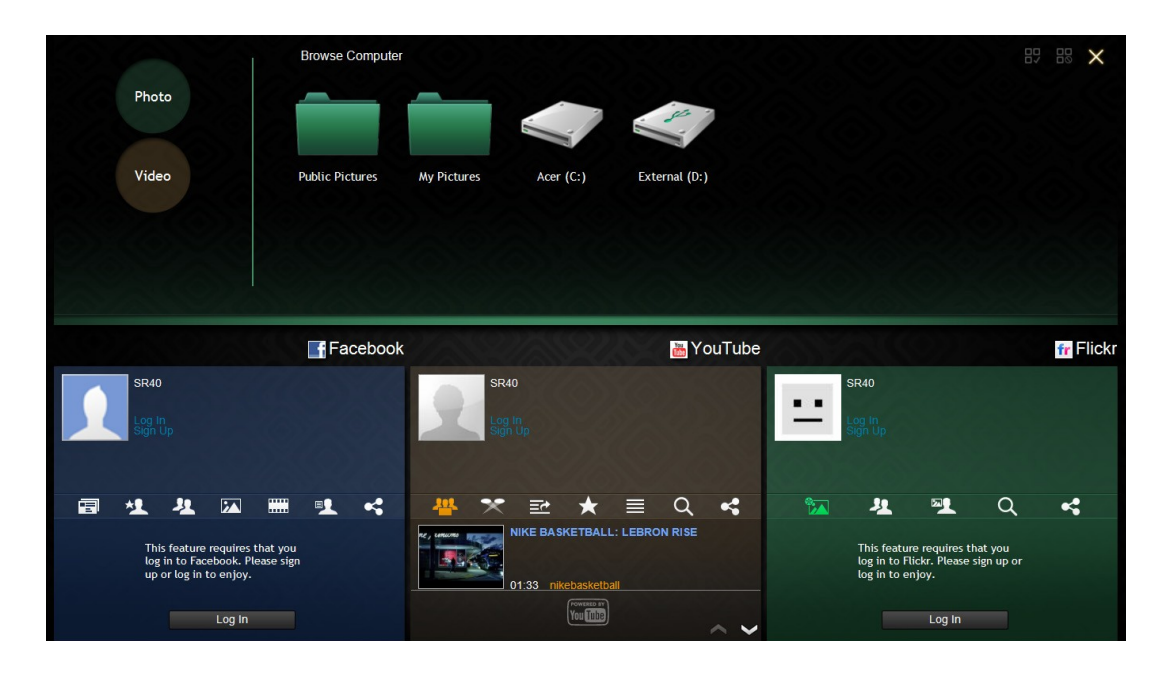

Comprueba que SocialJogger te ofrece acceso a los sitios de redes sociales más populares: Facebook, YouTube y Flickr.

### **Acer Backup Manager**

EJERCICIO 10. Consulta la aplicación y sus diferentes opciones

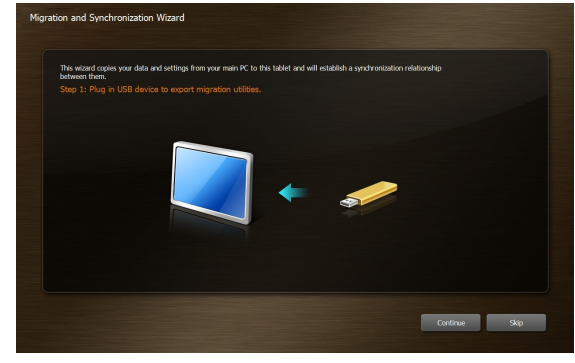